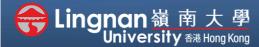

■ Staff Quick Guide

Advanced | Create groups

| Administration                                                                                                    |
|----------------------------------------------------------------------------------------------------|
| <ul> <li>Course administration</li> <li>Edit settings</li> <li>Turn editing on</li> <li>Users</li> <li>♣ Enrolled users</li> <li>♠ Enrolment methods</li> <li>♣ Groups</li> </ul> |
| > Permissions                                                                                                    |
| A Other users                                                                                                    |
| ▼ Filters                                                                                                    |
| > Reports                                                                                                    |
| Gradebook setup                                                                                                    |
| <b>Outcomes</b>                                                                                                    |
| > Badges                                                                                                    |
| Backup                                                                                                    |
| <b>♪</b> Restore                                                                                                    |
| <b>♪</b> Import                                                                                                    |
| ← Reset                                                                                                    |
| > Question bank                                                                                                    |
| Recycle bin                                                                                                    |

### Step 1

Choose 'Users' in the "Administration" block under the "Navigation" block in your course.

Then click 'Groups'.

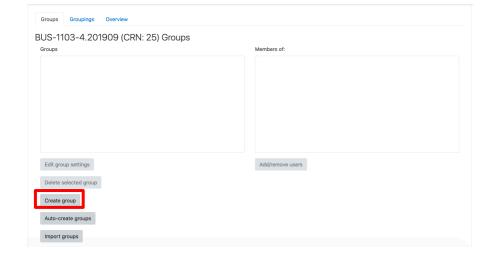

### Step 2

Choose 'Create group'.

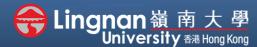

■ Staff Quick Guide

### Advanced | Create groups

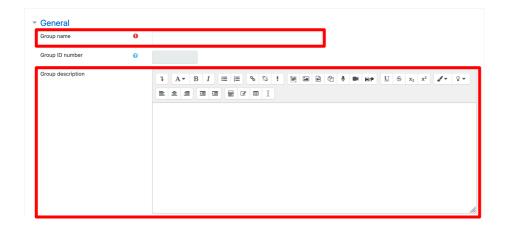

### Step 3

Fill in the "Group name" and "Group description".

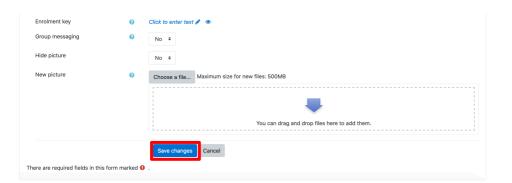

### Step 4

Click 'Save changes'.

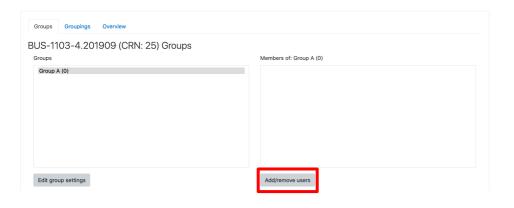

### Step 5

The group has been added.

Click 'Add/remove users'.

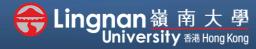

■ Staff Quick Guide

### Advanced | Create groups

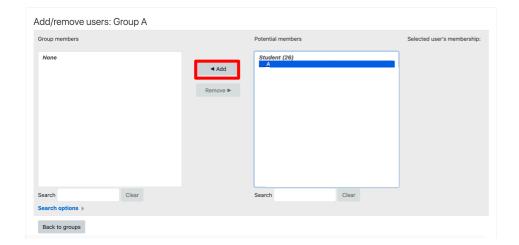

### Step 6

Choose the person you want to add in, then click 'Add' button.

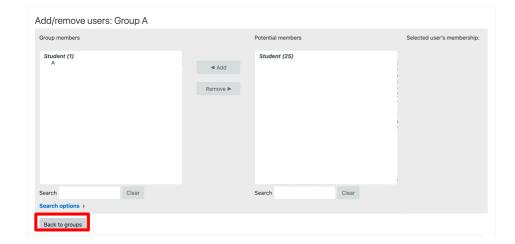

### Step 7

That person has been added, and then click 'Back to groups'.

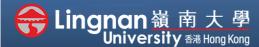

■ Staff Quick Guide

### Advanced | Create groups

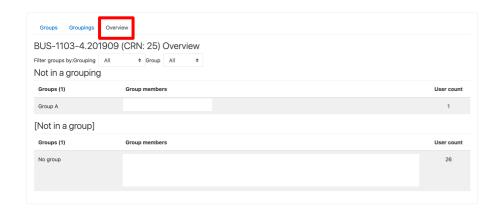

### Step 8

You can see all members by clicking **'Overview'**.

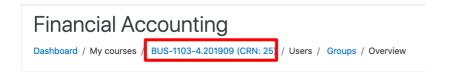

### Step 9

Click the breadcrumb button at the top and back to your course.

| Term, 2017-2018 / BUS-2107-1/CCC-8012-2.201805 (CRN:3,34) | Turn editing on                                          |
|-----------------------------------------------------------|----------------------------------------------------------|
| Announcements                                             | Search forums Go                                         |
| 30 May - 5 June                                           | Advanced search ②                                        |
| 6 June - 12 June                                          | Add a new topic (No announcements have been posted yet.) |
| 13 June - 19 June                                         |                                                          |

### Step 10

Click 'Turn editing on' (top right).

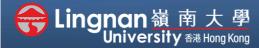

■ Staff Quick Guide

Advanced | Create groups

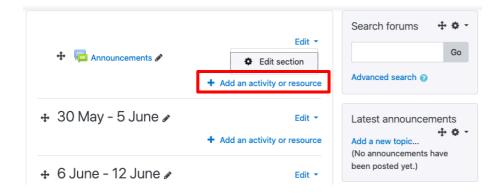

### Step 11

Click 'Add an activity or resource'.

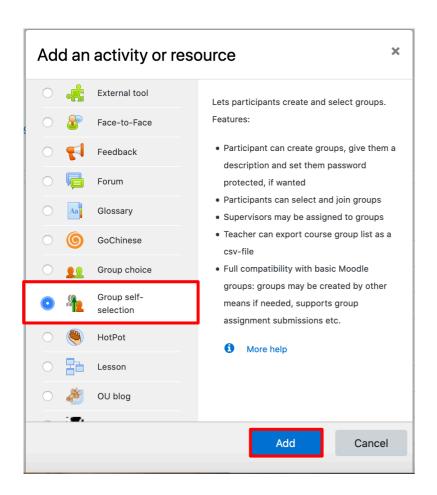

### Step 12

Choose 'Group self-selection.

Then click 'Add'.

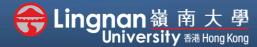

■ Staff Quick Guide

### Advanced | Create groups

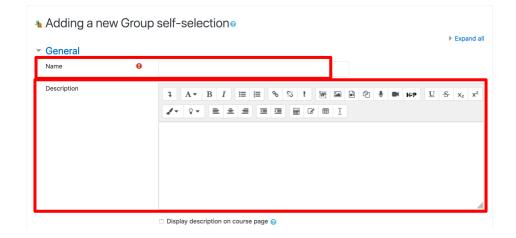

### Step 13

Add "Name" and "Description" for the group.

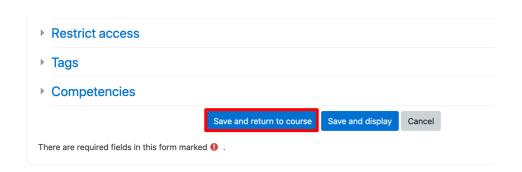

### Step 14

Click 'Save and return to course'.

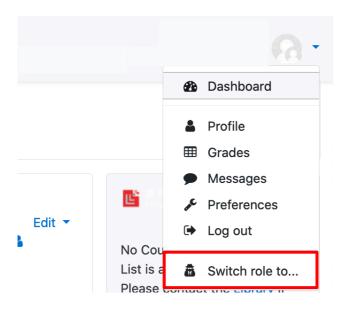

### Step 15

Click 'Switch role to...' on the right upper corner so as to change into student's site.

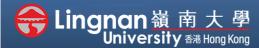

■ Staff Quick Guide

Advanced | Create groups

# Switch role to... Choose a role to get an idea of how someone with that role will see this course. Please note that this view may not be perfect (See details and alternatives). Non-editing teacher Student Guest Cancel

# Step 16 Click 'Student'.

### 14 June – 20 June

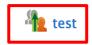

# Step 17

Then you can see the group is created in the view of student. Click on the group that you've created.

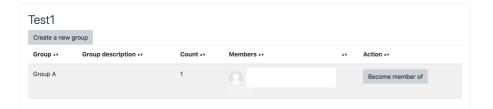

### Step 18

You can now see the group enrolled.